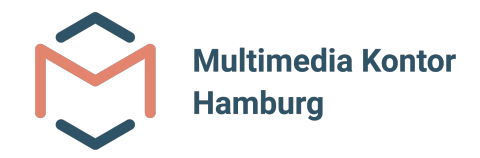

# MUTOR 2.0 - Virtual Harp Guide

# **Installation**

*Version 1 – Juni 2021*

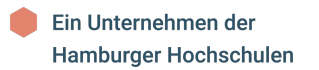

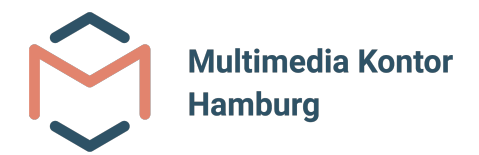

# **Anleitung zur Installation der Virtual Harp**

Im Folgenden wird beschrieben, wie die Anwendung **Virtual Harp** auf der Oculus Quest (2) installiert wird.

# **Schritt 1: SideQuest herunterladen**

Im ersten Schritt muss SideQuest heruntergeladen und auf dem PC installiert werden. SideQuest kann unter dem folgenden Link heruntergeladen werden:

https://sidequestvr.com/setup-howto

SideQuest kann sowohl auf Windows als auch auf MacOS und Linux installiert werden.

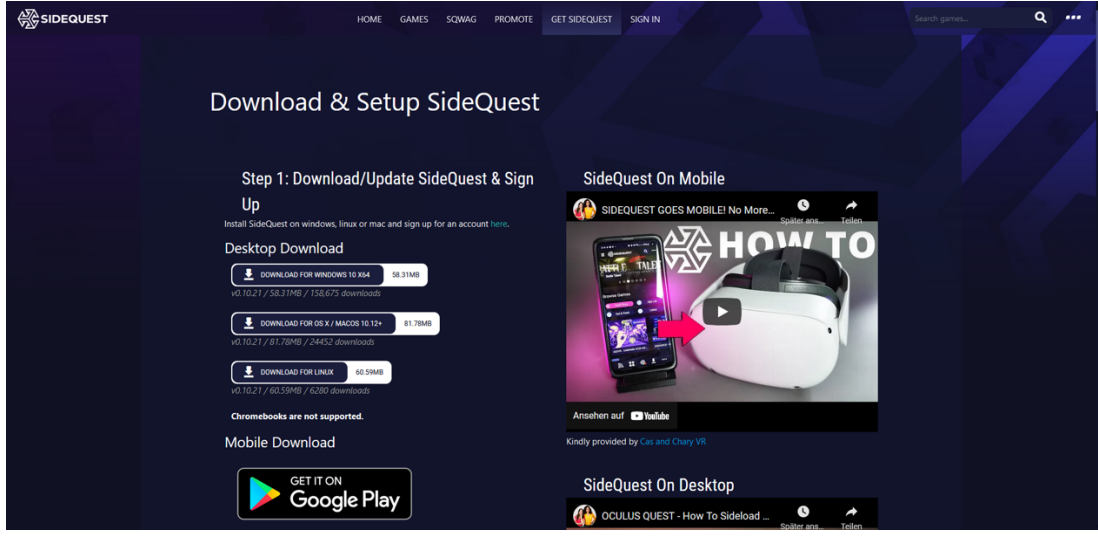

*Abbildung 1: SideQuest - Downloadseite*

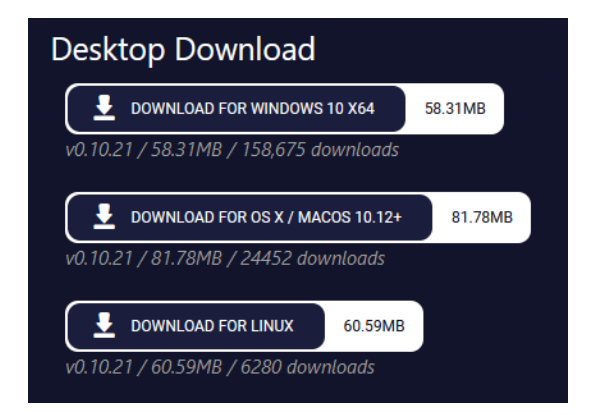

*Abbildung 2: SideQuest – Downloadoptionen*

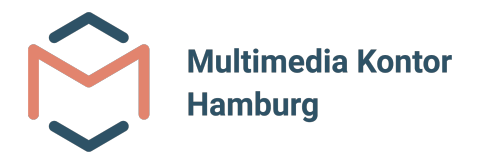

# **Schritt 2: SideQuest installieren**

Als nächstes muss SideQuest installiert werden. Die folgenden Bilder zeigen die Installation auf einem Windows Rechner.

Schritt 2.1: Wahl der Benutzer\*innen, für die SideQuest installiert werden soll.

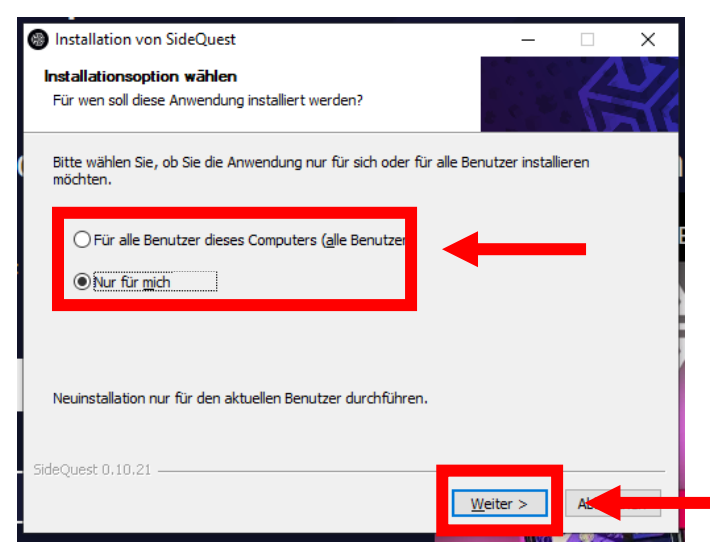

#### Schritt 2.2: Wahl des Installationsortes und Start der Installation.

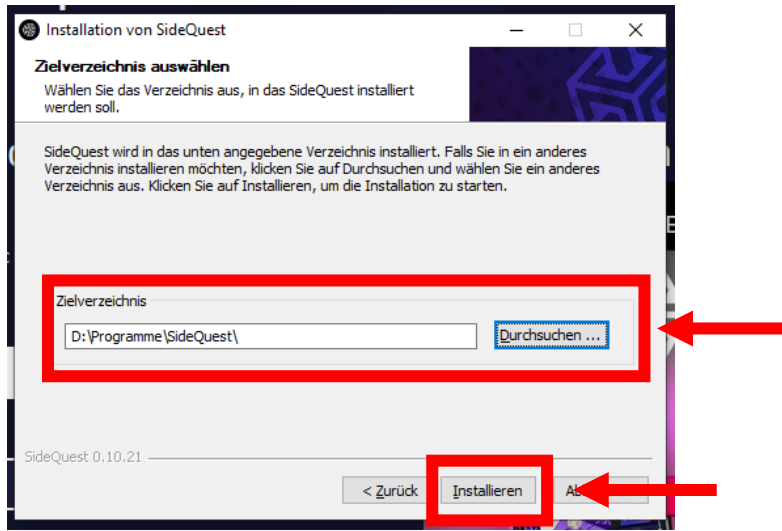

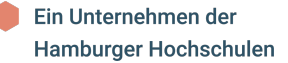

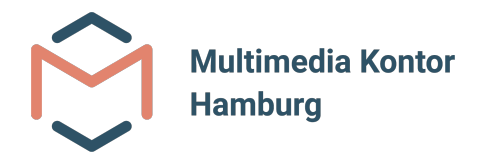

#### Schritt 2.3: Installation abschließen und SideQuest ggf. starten

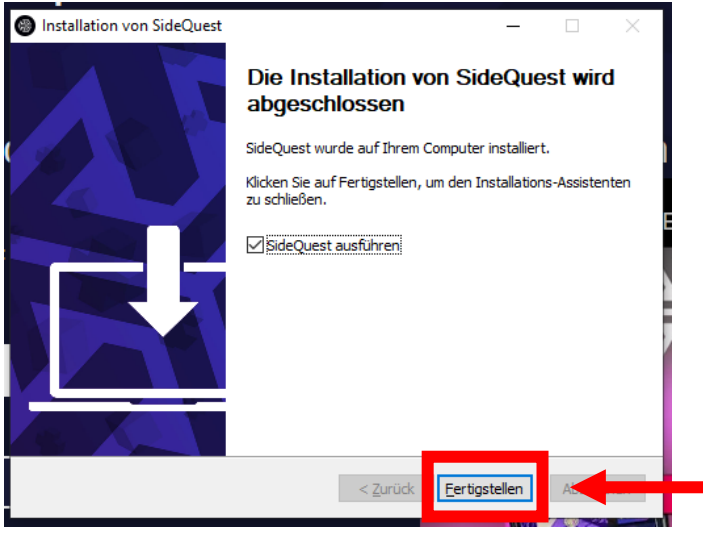

## **Schritt 3: SideQuest mit Oculus Quest (2) verbinden**

Nach der Installation und dem Start von SideQuest, wird in der linken oberen Ecke angezeigt, dass aktuell kein Gerät gefunden wurde.

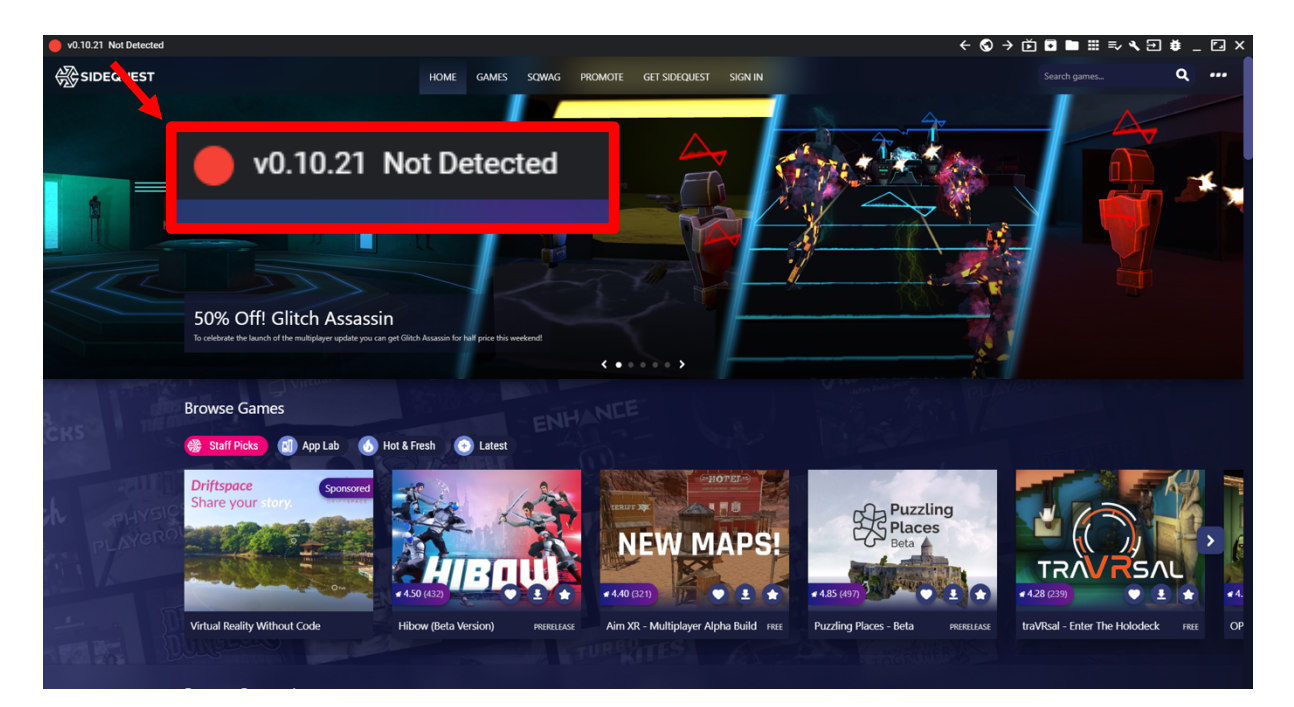

*Abbildung 3: SideQuest hat kein Gerät erkannt*

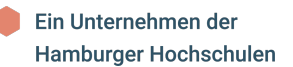

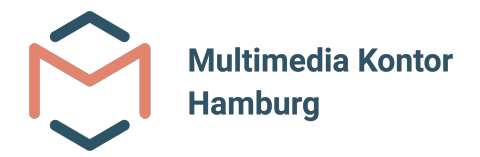

Um die Oculus Quest (2) mit SideQuest zu verbinden, muss in der mit der VR-Brille gekoppelten Oculus App zunächst einmal der Entwicklermodus aktiviert werden.

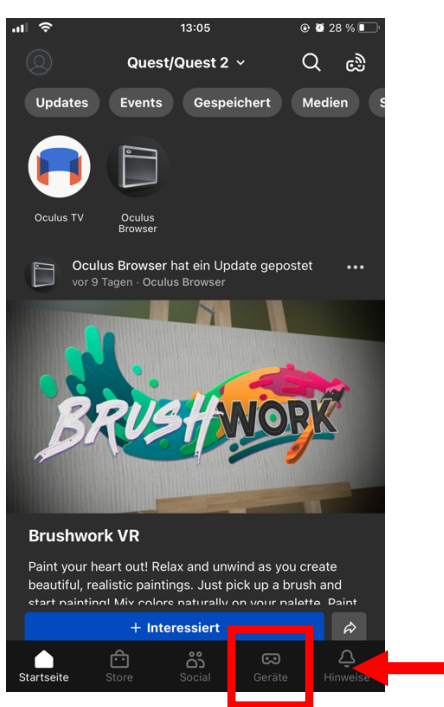

Schritt 3.1: Oculus auf dem Smartphone öffnen und auf den Button Geräte drücken

Schritt 3.2: Auf den Button Entwicklermodus drücken und anschließend den Entwicklermodus aktivieren

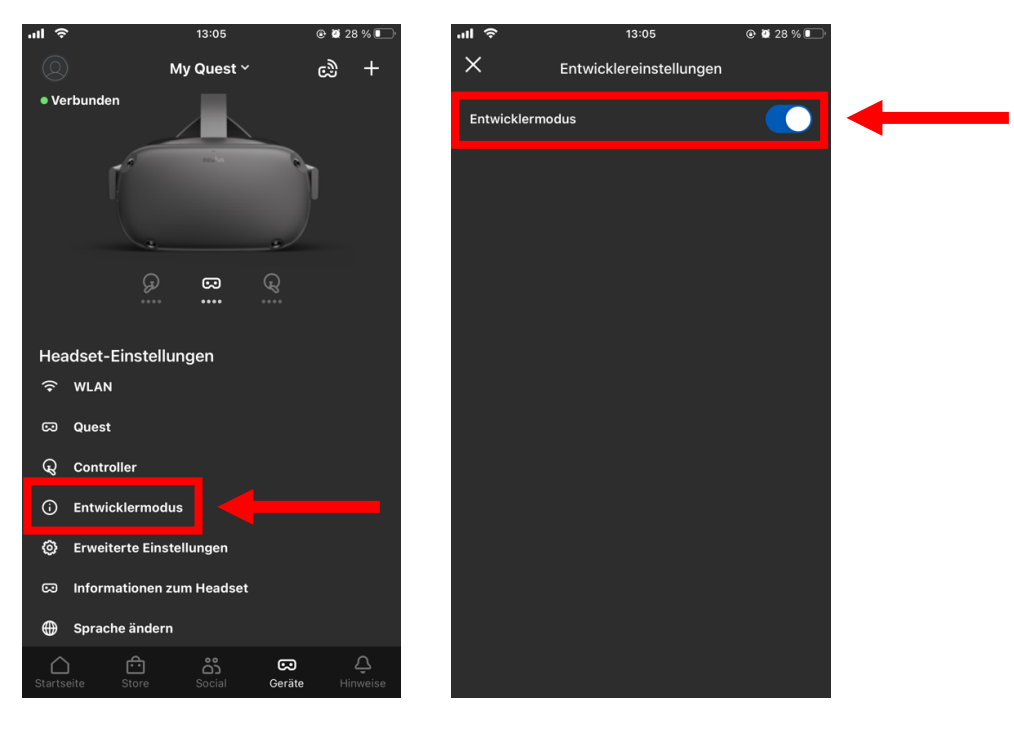

Ein Unternehmen der Hamburger Hochschulen

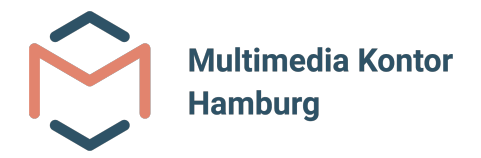

Nachdem der Entwicklermodus für die Oculus Quest (2) aktiviert wurde, kann die VR-Brille mit einem USB-Kabel mit dem PC verbunden werden. Nach dem Verbinden der VR-Brille mit dem PC, muss diese Verbindung ggf. noch in der VR-Brille bestätigt werden.

Nach erfolgreicher Verbindung wird die VR-Brille nun in SideQuest angezeigt.

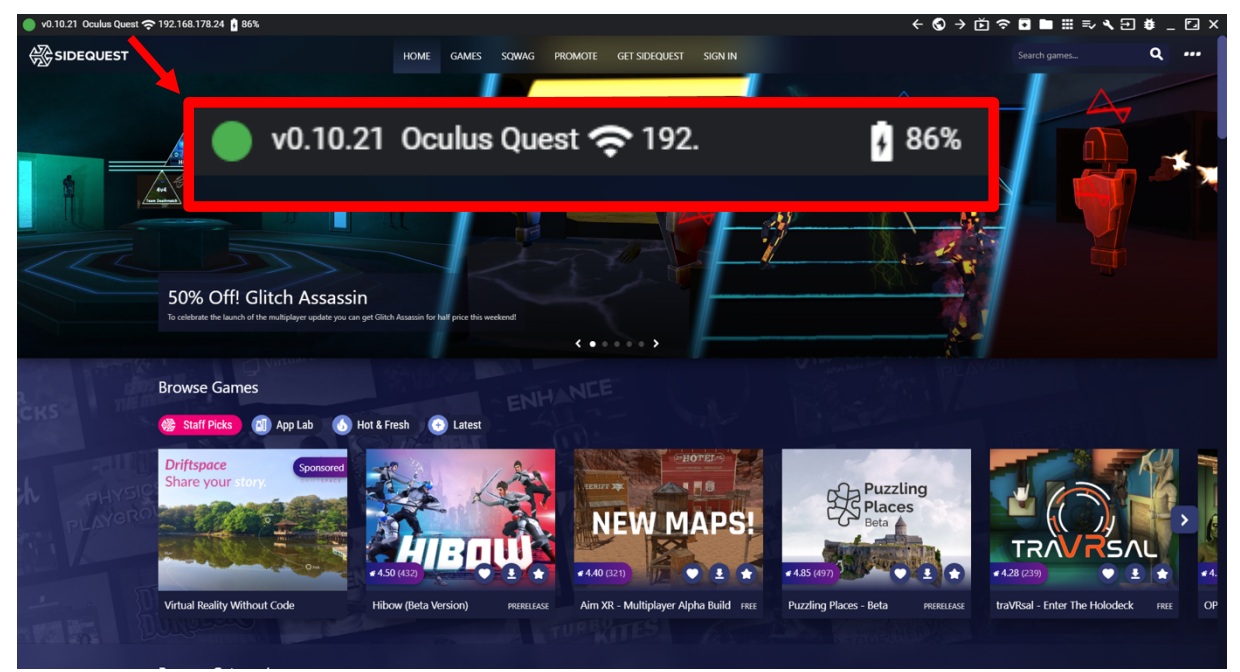

*Abbildung 4: Oculus Quest wird erfolgreich von SideQuest erkannt*

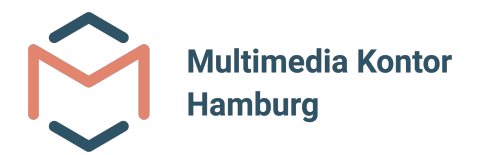

## **Schritt 4: Virutal Harp installieren**

Im nächsten Schritt wird die Anwendung (Virtual Harp) auf der Oculus Quest (2) installiert.

Schritt 4.1.: Installation der Anwendung starten, in dem auf den entsprechenden Button in der rechten oberen Ecke geklickt wird

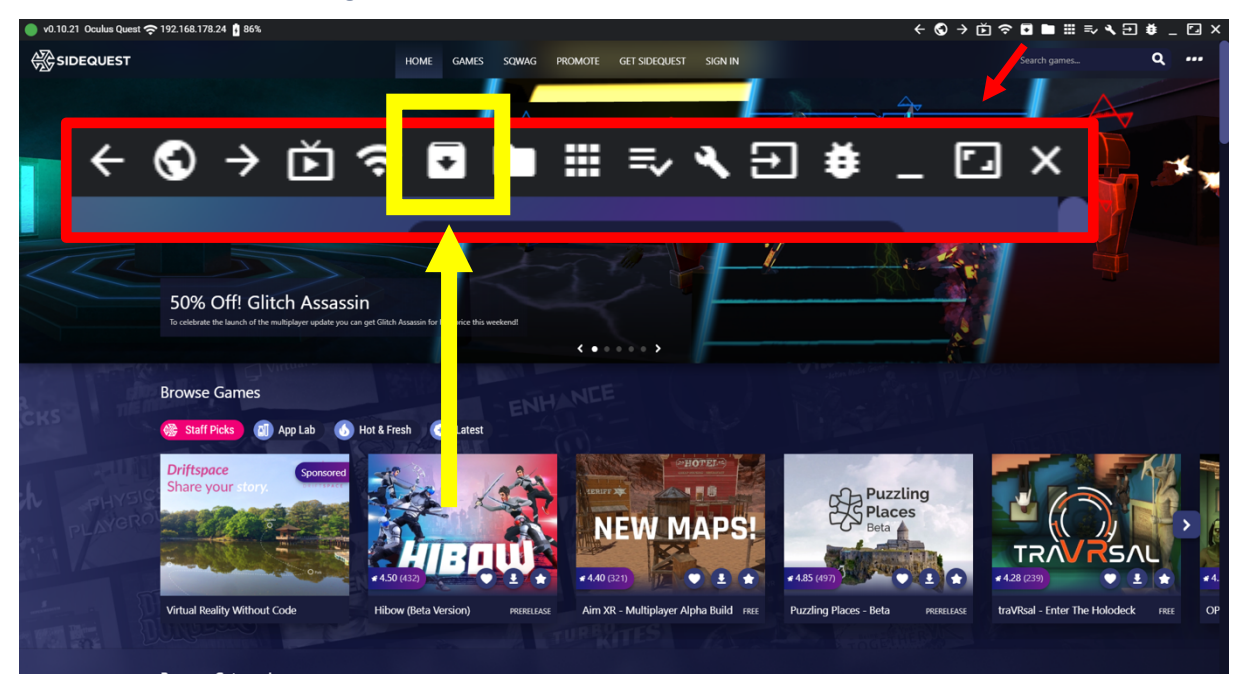

Schritt 4.2: Auswahl der Anwendung im Verzeichnis des PCs. Anschließend auf den Öffnen-Button klicken.

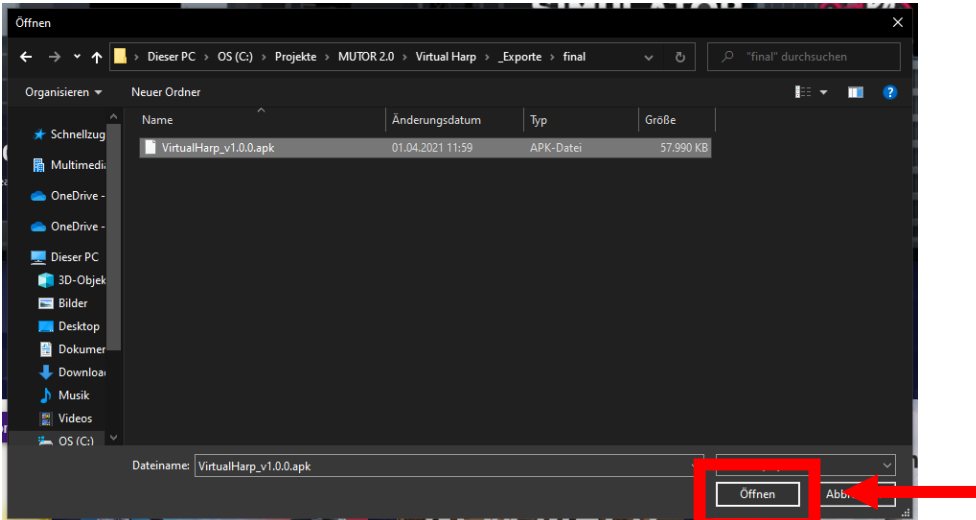

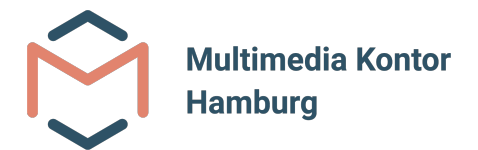

Die Installation der Anwendung wird dadurch automatisch gestartet.

v0.10.21 Oculus Quest > 192.168.178.24 | 86% ← ◎ → ŏ \* ◘ ■ ⊞∍ងឡត **ESSIDEQUEST** .<br>Mote Get Sidequest Sign in 50% Off! Glitch Assassin  $\lambda$ **Browse Games**  $-188$ Puzzling \$ All tasks completed! **NEW MAPS!** Ŧ Œ  $\overline{\mathbf{B}}$ 

Ist der Installationsprozess abgeschlossen, wird das in der linken unteren Ecke angezeigt.

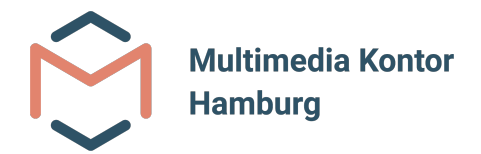

# **Schritt 5: Virtual Harp starten**

Nach der Installation kann die Anwendung (Virtual Harp) nun in der Oculus Quest (2) gestartet werden.

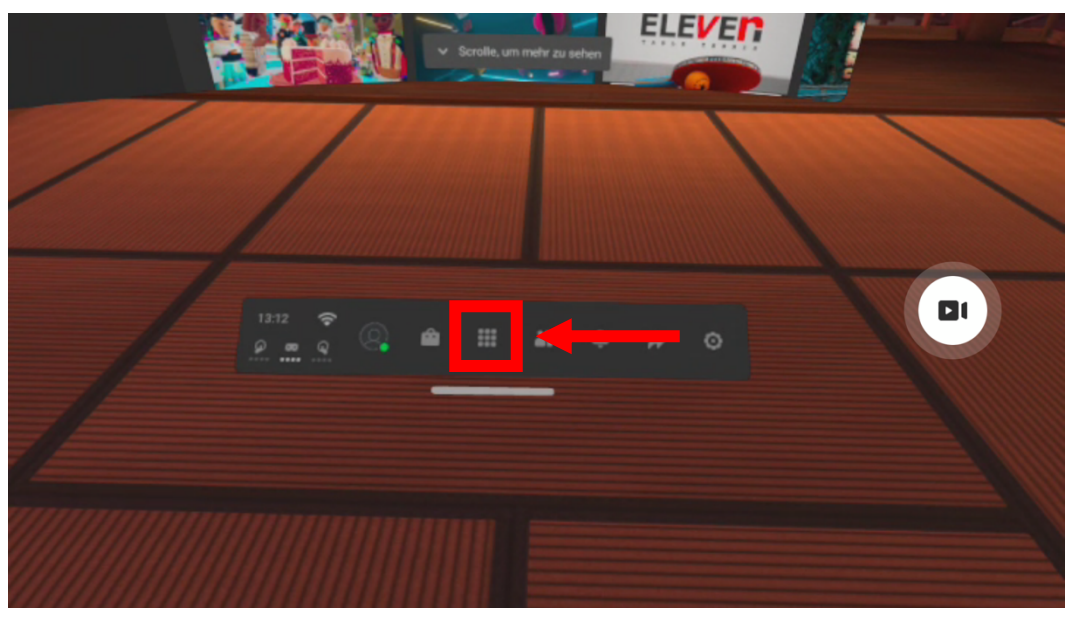

Schritt 5.1: Öffnen der Bibliothek

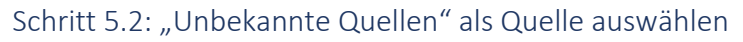

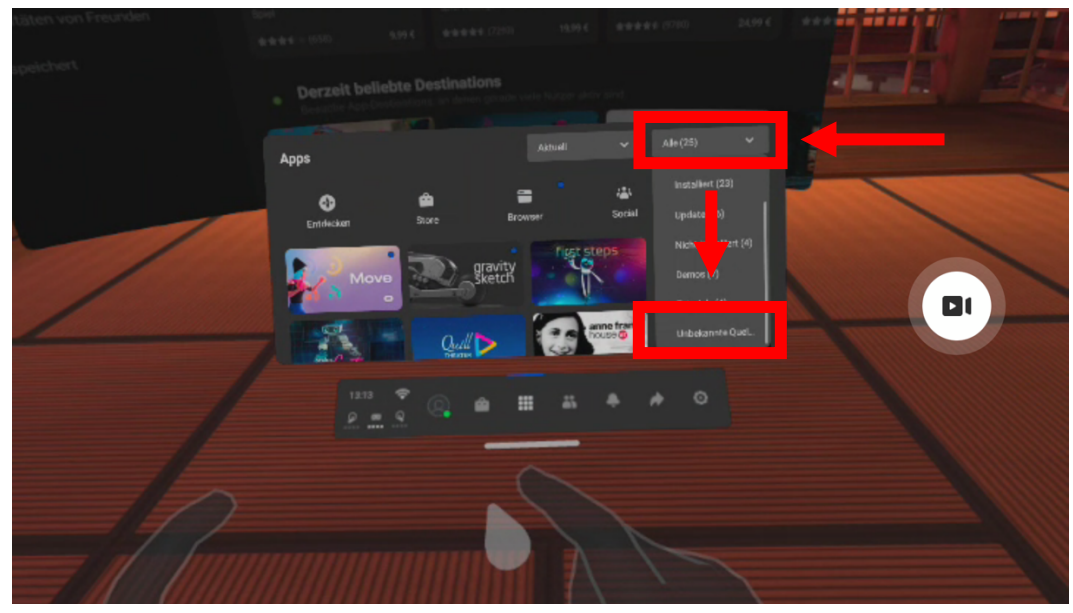

Ein Unternehmen der Hamburger Hochschulen

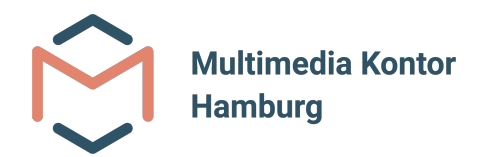

#### Schritt 5.3: Starten der Anwendung

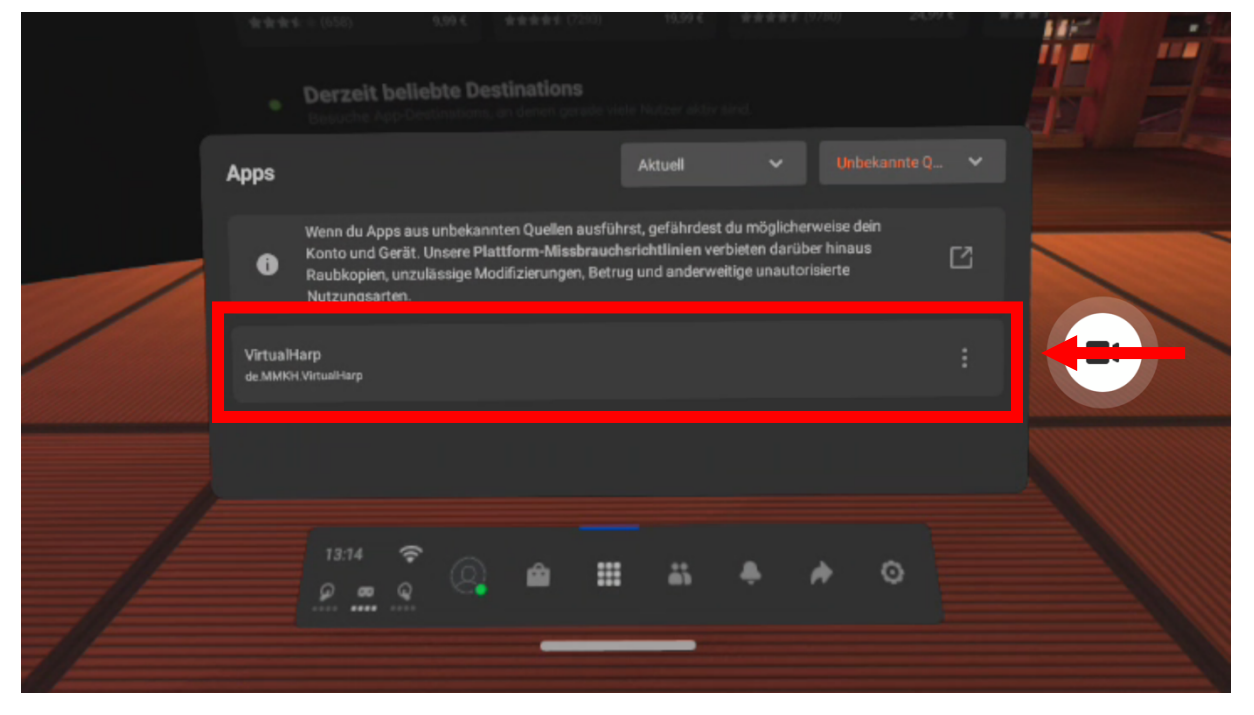